## **بسمه تعالی**

فایل آموزش نصب افزونه پیامک whmcs

-1 ابتدا فایل افزونه را از سایت [هدف اس ام اس](https://hadafsms.com/) دانلود کنید.

-2 به مسیر نصب whmcs مراجعه کنید.

-3 فایل دانلود شده را در html\_public بارگذاری کرده و از حالت فشرده خارج کنید.

بعد از بارگذاری و خارج کردن فایل دانلودی از حالت فشرده، به مدیریت whmcs> پیکربندی < افزونه ها رفته و افزونه پیامک whmcs را فعال کنید.

بعد از فعال سازی، در همان قسمت برروی دکمه تن<mark>ظیمات</mark> کلیک کرده و تیک

Administrator Full را زده و ذخیره کنید.

بعد از فعال شدن افزونه در منوی بالایی از قسمت افزونه ها برروی افزونه پیا<mark>مک whmcs کلیک</mark> کنید تا وارد پنل تنظیمات افزونه شوید. در قسمت تنظیمات بخش های زیر را <mark>مطابق ت</mark>وضیحات زیر تکمیل کنید :

-1 پنل پیامک: hadaf ( همان هدف اس ام اس (

-2 شماره ارسال کننده : مطابق شماره های ثبت شده در پنل پیامک شما

-3 نام کاربری پنل : همان نام کاربری شما در سامانه هدف اس ام اس

-4 رمز عبور پنل : همان رمز عبور شما در سامانه هدف اس ام اس

-4 امضاء پیامک : نام شرکت ) سایت ( شما – در این بخش لینک قرار ندهید.

-5 فیلد تایید : یک فیلد سفارشی در تنظیمات ایجاد کنید . به منزله تایید دریافت پیامک توسط مشتری می باشد. این فیلد الزامی است.

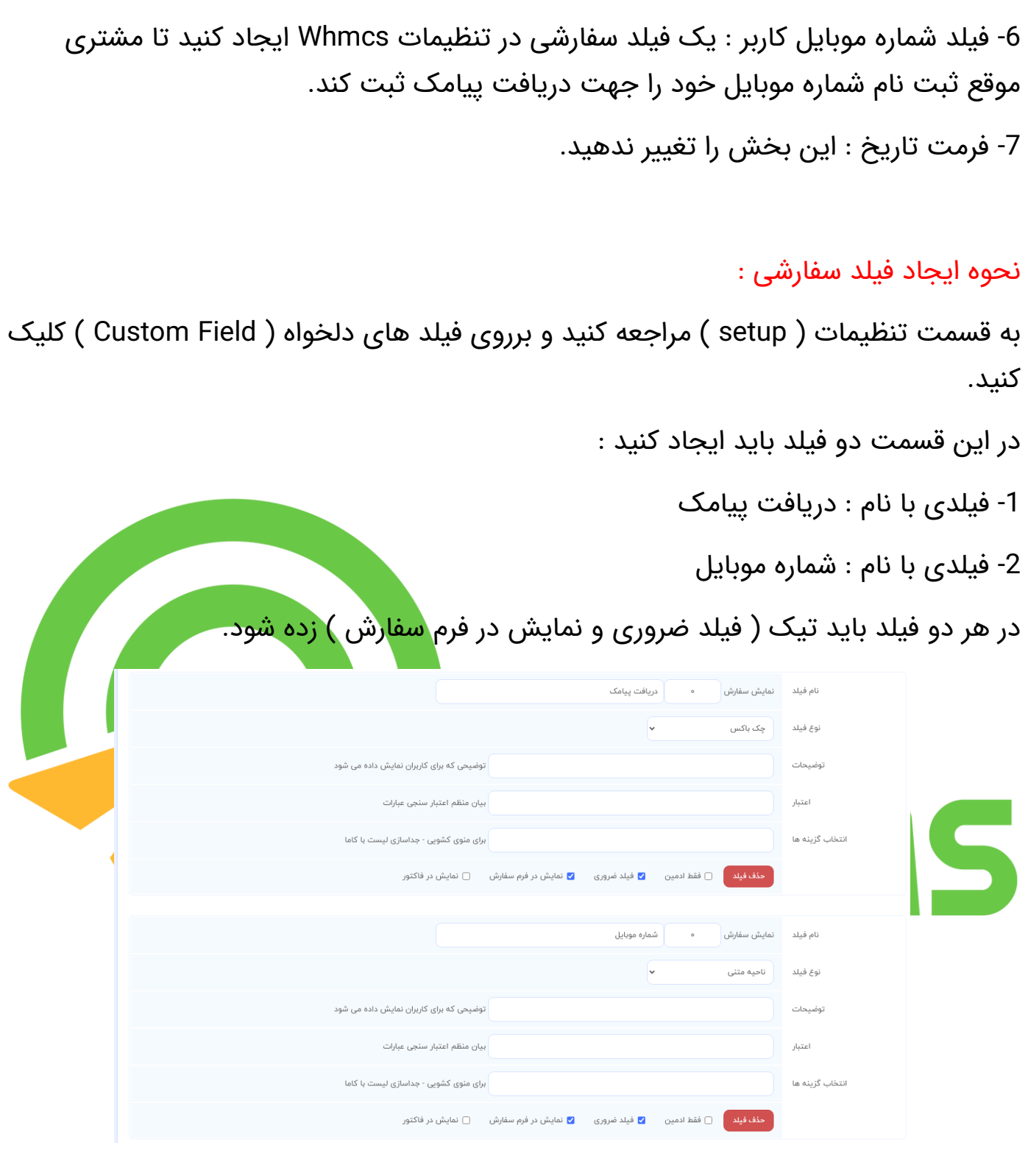

درصورت داشتن هرگونه سوال و مشکلی از بخش ارسال تیکت با واحد پشتیبانی در ارتباط باشید.